# PROCENTEC

TINGS

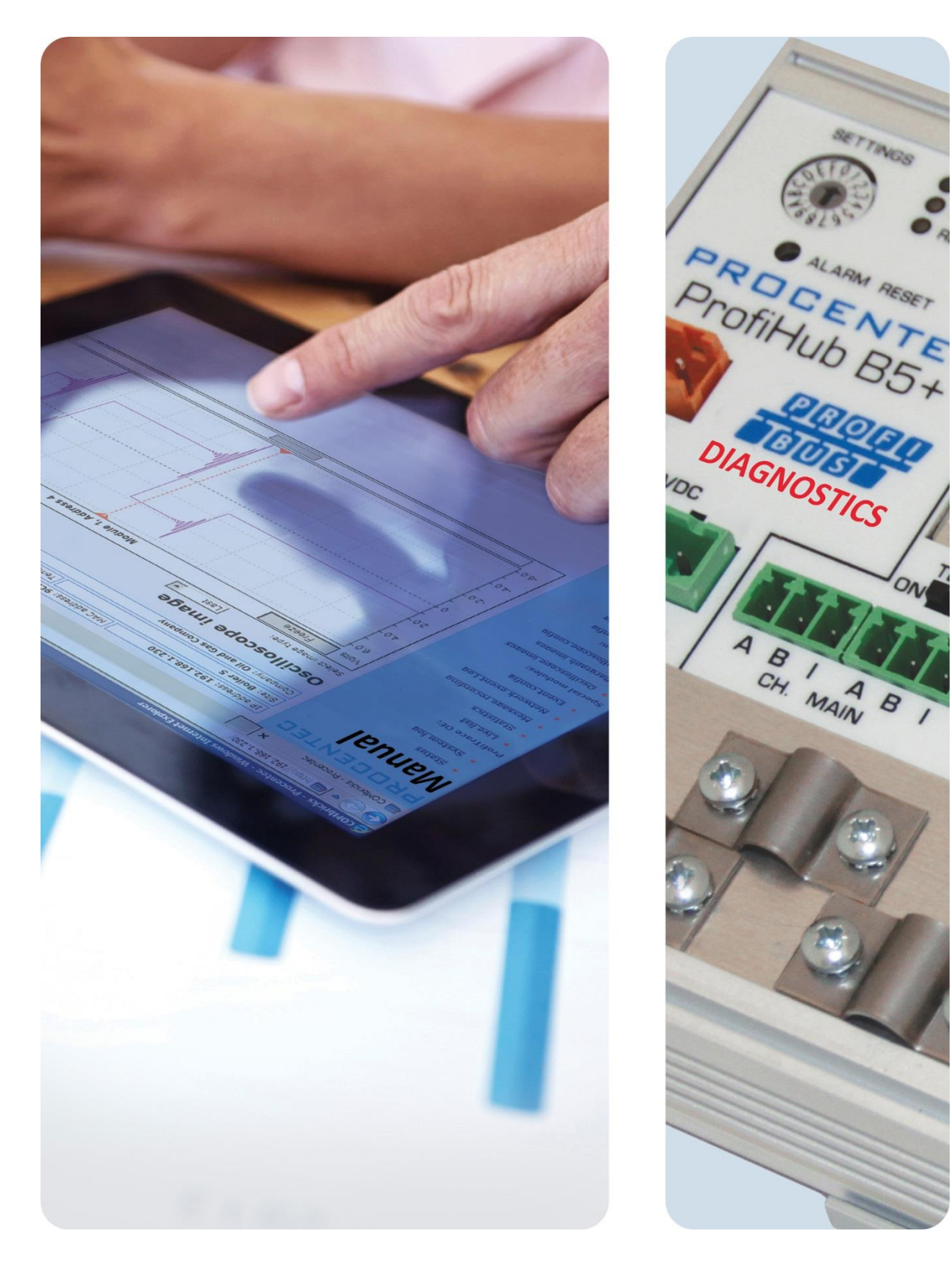

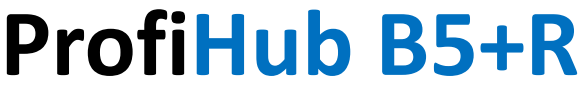

**Benutzerhandbuch**

#### **Sicherheitsrichtlinien**

Dieses Handbuch enthält Hinweise, die Sie beachten sollten, um Ihre eigene persönliche Sicherheit zu gewährleisten und das Produkt sowie die angeschlossenen Geräte zu schützen. Diese Hinweise werden im Handbuch durch ein Warnschild hervorgehoben und je nach Gefahrenstufe wie folgt gekennzeichnet:

Weist Sie auf wichtige Informationen über den Umgang mit dem Produkt, einen bestimmten Teil der Dokumentation oder das korrekte Funktionieren des Produkts hin.  $\mathbf{r}$ 

#### **Warnung**

Dieses Gerät und seine Komponenten dürfen nur für die in diesem Handbuch beschriebenen Anwendungen und nur in Verbindung mit PROFIBUS-konformen Geräten oder Komponenten und einer RS 485-Schnittstelle verwendet werden.

Dieses Produkt kann nur dann einwandfrei und sicher funktionieren, wenn es wie empfohlen transportiert, gelagert, aufgestellt, installiert, betrieben und gewartet wird.

#### **Qualifizierte Techniker**

Nur qualifizierte Techniker sollten die Installation und Arbeit mit diesem Gerät durchführen dürfen. Qualifizierte Techniker sind Personen, die berechtigt sind, Stromkreise und Systeme gemäß den festgelegten Sicherheitspraktiken und -normen in Betrieb zu nehmen, zu erden und zu kennzeichnen. Es wird empfohlen, dass die Techniker ein Zertifikat als zertifizierter PROFIBUS Installateur oder zertifizierter PROFIBUS Techniker vorweisen können.

#### **Haftungsausschluss**

Wir haben den Inhalt dieses Handbuchs so weit wie möglich überprüft. Da Abweichungen nicht vollständig ausgeschlossen werden können, können wir keine vollständige Übereinstimmung garantieren. Der Inhalt dieses Handbuchs wird jedoch regelmäßig überprüft und alle Korrekturen werden in späteren Ausgaben aufgenommen. Verbesserungsvorschläge sind willkommen.

#### **Copyright © 2019 PROCENTEC**

Alle Rechte vorbehalten. Kein Teil dieser Veröffentlichung darf ohne vorherige schriftliche Genehmigung des Herausgebers in irgendeiner Form oder auf irgendeine Weise elektronisch, mechanisch, durch Fotokopieren, Aufzeichnen oder auf andere Weise reproduziert, in einem Abrufsystem gespeichert oder weitergegeben werden.

# <span id="page-2-0"></span>Wichtige Information

#### **Zweck des Handbuches**

Diese Anleitung erklärt, wie Sie den ProfiHub B5+R/B5+RD in Betrieb nehmen.

#### **Recycling und Entsorgung**

Die Teile des ProfiHub können recycelt werden. Für weitere Informationen zum umweltfreundlichen Recycling und zum Verfahren zur Entsorgung Ihrer Altgeräte wenden Sie sich bitte an:

PROCENTEC Klopperman 16 2292 JD WATERINGEN Niederlande

Tel.: +31-(0)174-671800 Fax: +31-(0)174-671801 E-Mail: info@procentec.com

#### **Dokumenten-Aktualisierungen**

Ständig aktualisierte Informationen über die PROCENTEC-Produkte erhalten Sie im Internet auf www.procentec.com

Sie können sich auch an den PROCENTEC-Kundendienst wenden:

- Per Telefon unter: +31-(0)174-671800
- Per Fax: +31-(0)174-671801
- Per E-Mail an: support@procentec.com

# <span id="page-3-0"></span>Wichtige Hinweise

# **WARNUNG**

Wenn das Produkt bei einer Umgebungstemperatur von 63 Grad Celsius oder 145 Grad Fahrenheit eingesetzt wird, ist das Gehäuse des ProfiHub B5+ heiß. **Bitte nicht das Gehäuse berühren!**

Bei normalen Betriebstemperaturen von 25 Grad Celsius wird die Temperatur des Gehäuses 35 Grad Celsius nicht überschreiten.

# **WARNUNG**

Wenn das Produkt bei einer Umgebungstemperatur von 63 Grad Celsius oder 145 Grad Fahrenheit eingesetzt wird, ist das Gehäuse des ProfiHub B5+ heiß. **Berühren Sie keine Drähte, die mit dem Gehäuse in Berührung kommen!**

# **WARNUNG**

Wenn das Produkt bei einer Umgebungstemperatur von 63 Grad Celsius oder 145 Grad Fahrenheit eingesetzt wird, ist das Gehäuse des ProfiHub B5+ heiß. **Verwenden Sie für diese Temperaturen geeignete Kabel!**

Warnung vor heißem Gehäuse an der Seite des Gehäuses. Stellen Sie sicher, dass diese Warnung nach der Wandmontage sichtbar ist. Die UL-Zertifizierung verlangt, dass die Warnung während des Betriebs sichtbar ist.

Um die UL-Zertifizierungsvorschriften (UL60950-1) zu erfüllen, muss das Netzteil eine Limited Power Source (LPS) sein. oder NEC Klasse 2 oder CEC Klasse 2 die 100VA nicht überschreiten dürfen.

Nach UL60950-1 ist bei Verwendung eines Kupfer-PROFIBUS-Kabels im Außenbereich ein für PROFIBUS geeigneter Überspannungsschutz zu installieren.

Zur Erfüllung der UL-Zertifizierungsvorschriften ist der ProfiHub B5+ in Höhenlagen unter 2000 m einzusetzen.

# <span id="page-4-0"></span>Inhalte

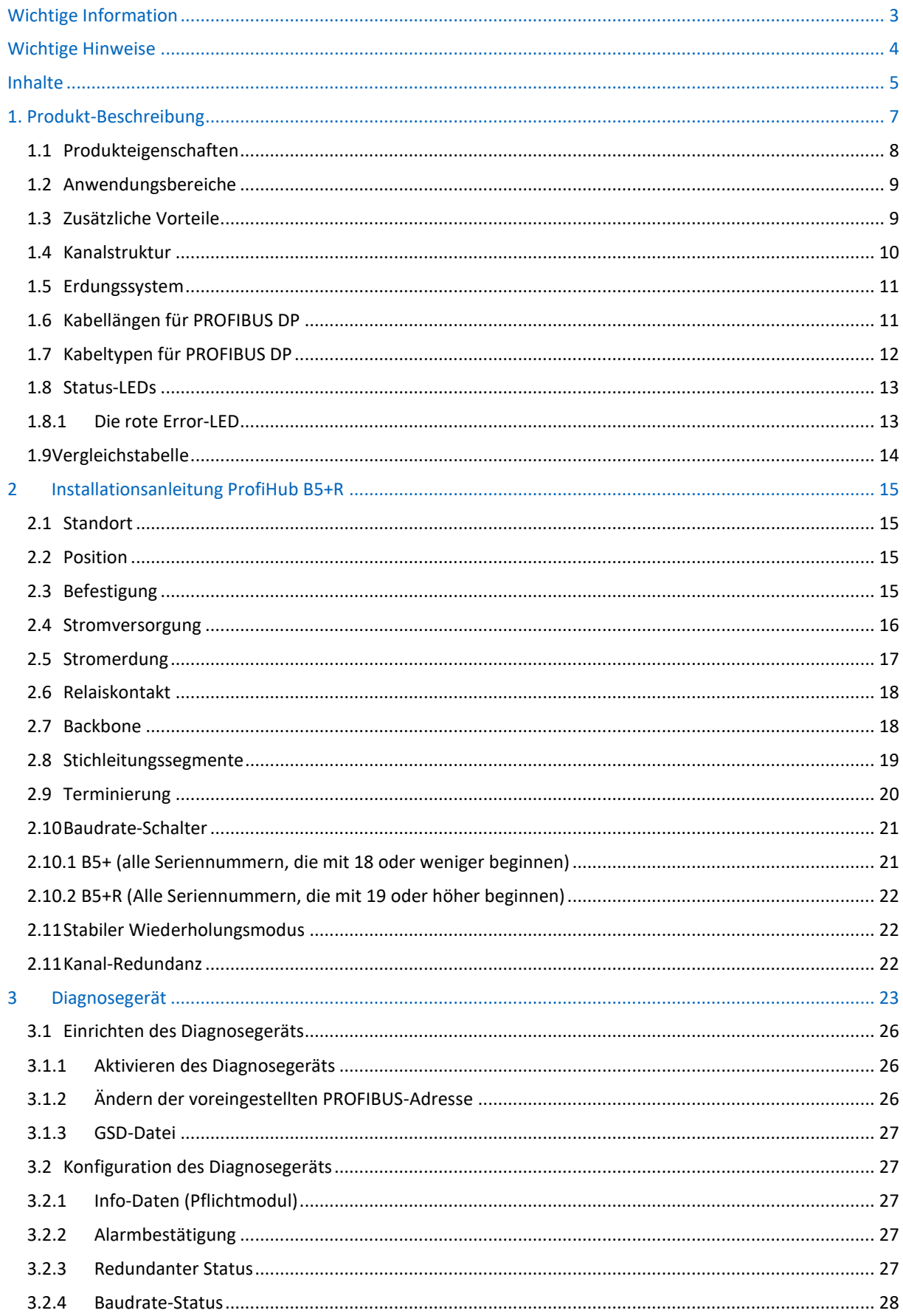

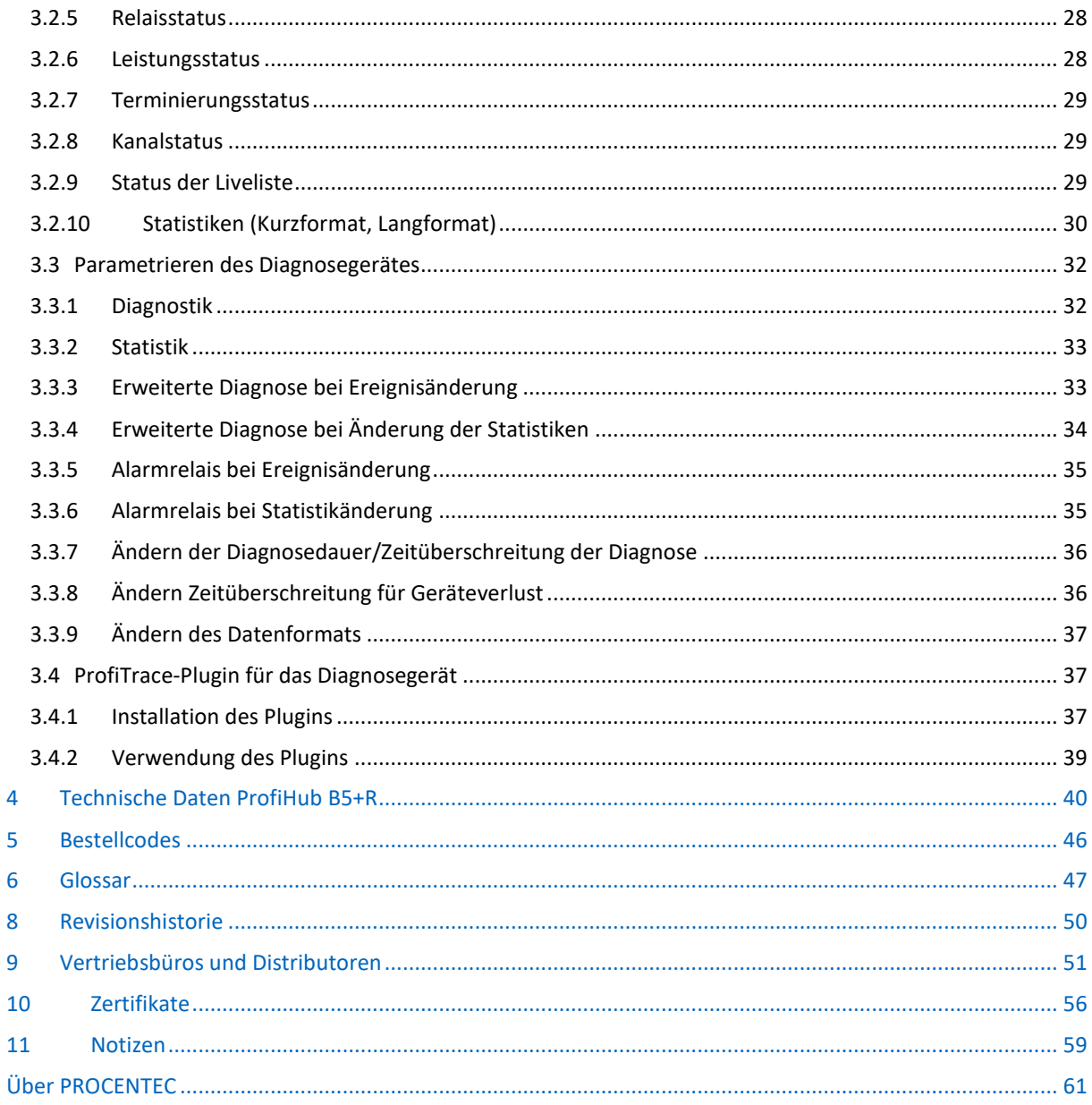

# <span id="page-6-0"></span>1. Produkt-Beschreibung

ProfiHub B5+R ist eine fortschrittliche, flexible und robuste Netzwerkkomponente für PROFIBUS DP-Installationen, zum Aufbau von Backbonestrukturen und langen Mehrgeräte-Stern-/Struktursegmenten.

PROFIBUS DP ist ein Hochgeschwindigkeits-Kommunikationsbus, der aufgrund möglicher Reflexionen, die zu Kommunikationsstörungen führen können, strenge Regeln für Stichleitungen einhalten muss. Werden Stichleitungen oder Sternsegmente benötigt, müssen kostspielige Investitionen in Repeater getätigt werden.

Der innovative ProfiHub B5+R ist die perfekte Komponente für solche Anwendungen. Er ist eine wirtschaftliche Lösung, um zuverlässige Stichleitungen in Hochgeschwindigkeits-DP-Netzen zu realisieren. Sie haben die Funktionalität von 5 galvanisch getrennten transparenten Repeatern. Dies ermöglicht Netzwerkstrukturen mit verlängerten Stichleitungen, die einzeln maximal 31 Geräte und eine Länge gleich dem Hauptbus aufnehmen können. Der ProfiHub B5+R aktualisiert eine empfangene Nachricht auf einem Kanal und überträgt sie auf alle anderen Kanäle (Sternpunkt-Topologie).

Da der ProfiHub B5+R isolierte Segmente bildet, können die Geräte nun während des Betriebs entfernt und hinzugefügt werden. Auch die meisten elektrischen Busprobleme und EMV-Störungen in einem Stichkanal breiten sich nicht auf die anderen Segmente aus. Die intelligente Logik- und Trennschaltung der ProfiHubs ändert die Bitbreite nicht. Dies bedeutet, dass die ProfiHubs keine Einschränkungen bei der Serienplatzierung haben. Die Logik erkennt ebenfalls automatisch die Übertragungsgeschwindigkeit.

Zur Unterstützung der Installationsarbeiten ist die Terminierung integriert und kann ein- und ausgeschaltet werden. Das Erdungskonzept ist ebenfalls wählbar: direkte oder kapazitive Erdung. Die ProfiHubs werden mit einer Gleichspannung von 10 bis 24 Volt versorgt. Zur Fehlersuche, Wartung und Inbetriebnahme sind die ProfiHubs außen mit LEDs ausgestattet, die den Status jedes Kanals (Data und Error) anzeigen.

Wenn die Busredundanz aktiviert ist, bilden 2 Segmente ein redundantes Paar, das vollständig mit dem ABB RLM01 kompatibel ist. Ein Alarmkontakt ist mit Ereignissen verknüpft, die auf dem Status der Spannungsversorgung und dem Status der Busredundanz basieren.

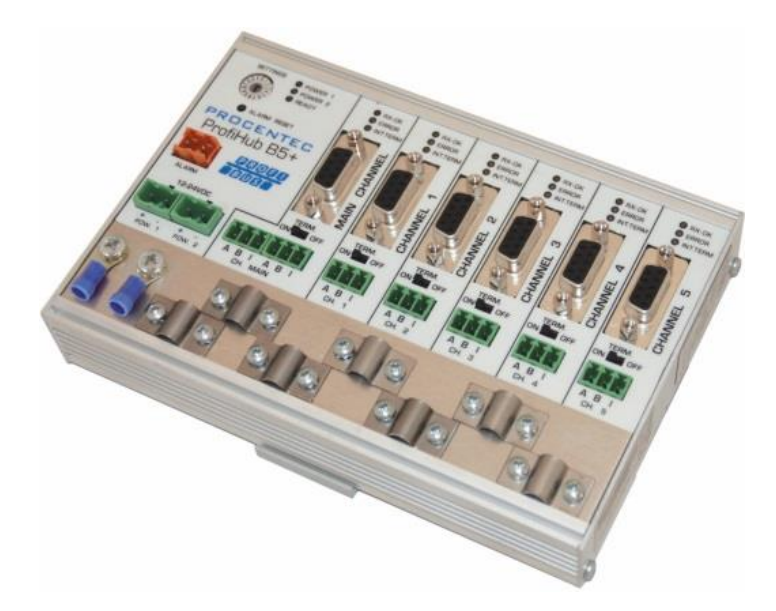

Abb. 1 - ProfiHub B5+R

#### <span id="page-7-0"></span>1.1 Produkteigenschaften

- 5 Galvanisch getrennte ausgehende Kanäle (Repeatersegmente).
- Erweiterte Diagnosefunktionen.
- Transparent für alle PROFIBUS DP-Protokolle.
- DP RS 485 Spezifikationen für jeden Kanal.
- Kabelredundanz für Kupferkanal 4 + 5
- 9,6 Kbps to 12 Mbps.
- 31 Geräte pro Kanal.
- 1200 m Stichleitungslänge (abhängig von der Übertragungsgeschwindigkeit).
- Redundante Stromversorgung

• Keine Begrenzung bei der Serienplatzierung oder Kaskadierung von ProfiHubs (nur begrenzt durch Busparameter).

- Alarmkontakt, mit manueller Reset-Taste.
- Keine Adresse erforderlich (außer bei der Option B5+R Diagnose)
- Integrierte Anschlussmöglichkeiten (Schalter).
- Konfigurierbares Erdungssystem (direkt oder kapazitiv).
- IP 20 Klassifikation
- Erhöhter Temperaturbereich
- • DNV / Offshore Zertifizierung
- • UL-Zulassungen

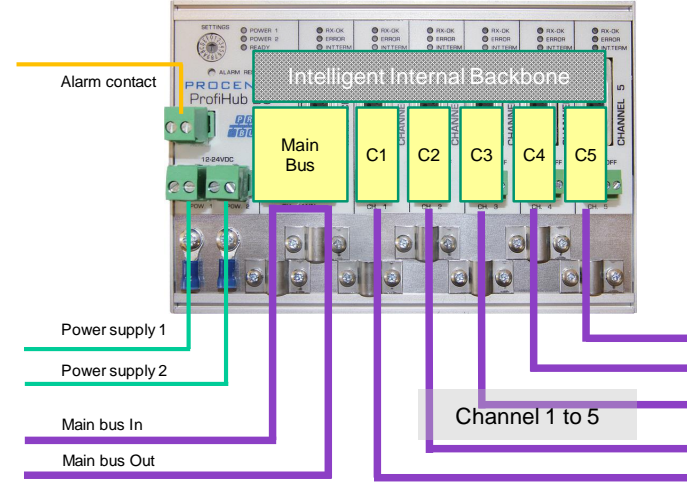

Abb. 2- ProfiHub-Verbindungen

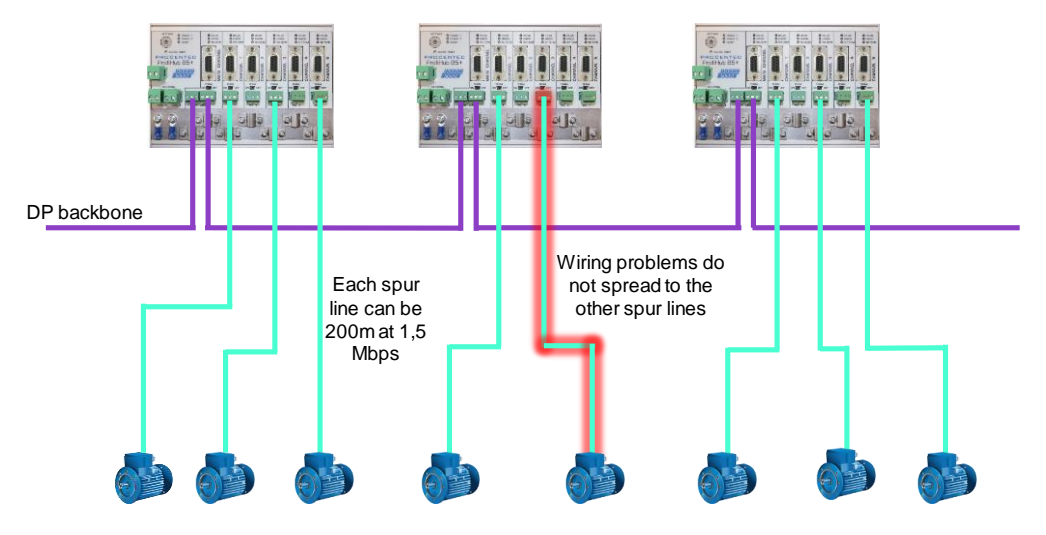

<span id="page-8-0"></span>Abb. 3 - Lange Stichleitungen zu den Instrumenten und die Möglichkeit, diese während des Betriebs zu entfernen/einzuführen. Der Kurzschlussschutz auf jeder Stichleitung ist automatisch vorgesehen.

#### 1.2 Anwendungsbereiche

- Dynamische Stichleitungen zu Stellgliedern, Durchflussmessern und pH-Analysatoren.
- Abnehmbare Treiber und Motoren.
- Pull/Plug Motor Control Center (Schubladen).
- Aufdachgeräte in Tanklagern.
- Barriere für nicht-galvanisch isolierte Geräte.
- Netzwerke mit Anforderungen an Hochverfügbarkeit/Betriebszeit
- <span id="page-8-1"></span>• Große stern-/baumstrukturierte Netzwerke.

#### 1.3 Zusätzliche Vorteile

- Hot Slave einsetzen und entfernen während des Betriebs.
- Kurzschlussschutz auf jedem Kanal.
- Option, einen redundanten Pfad zu anderen Hubs oder ComBricks zu erstellen.
- Kompakte und robuste Bauweise.
- Status- und Fehleranzeige (pro Kanal).
- Geeignet für alle DP-Kabel.
- Übersichtlich angeordnete Netzwerke.
- Leicht erweiterbare Installationen.
- On-Board DB9-Buchse an jedem Kanal für Wartungsarbeiten.
- Kostenersparnis

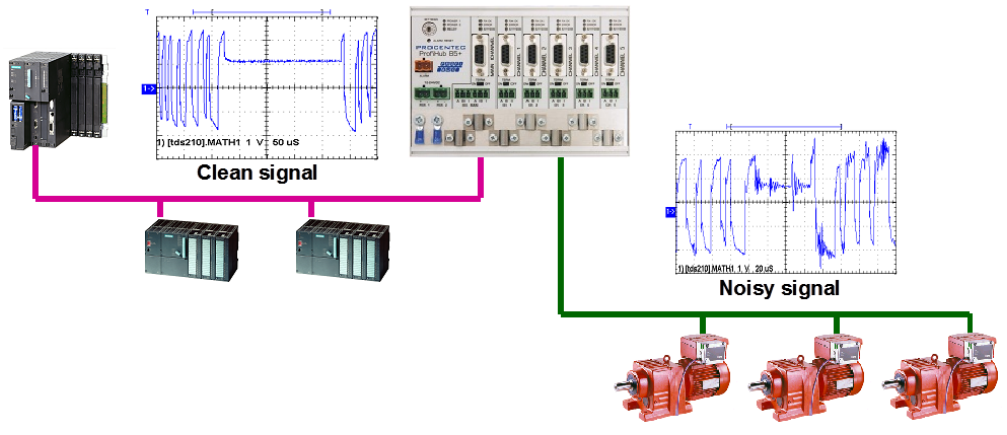

<span id="page-9-0"></span>Bild 4 - Aufgrund der Isolation und Intelligenz, die der ProfiHub bietet, kann er als Barriere für elektrisch empfindliche Segmente verwendet werden. Dadurch bleiben der Backbone und andere Kanäle sauber.

## 1.4 Kanalstruktur

Jeder Kanal ist galvanisch getrennt und intern mit dem transparenten intelligenten Backbone verbunden. Die Terminierung ist schaltbar und wird über den ProfiHub versorgt. Die Abschirmung des PROFIBUS-Kabels kann direkt oder indirekt geerdet werden (siehe nächster Abschnitt).

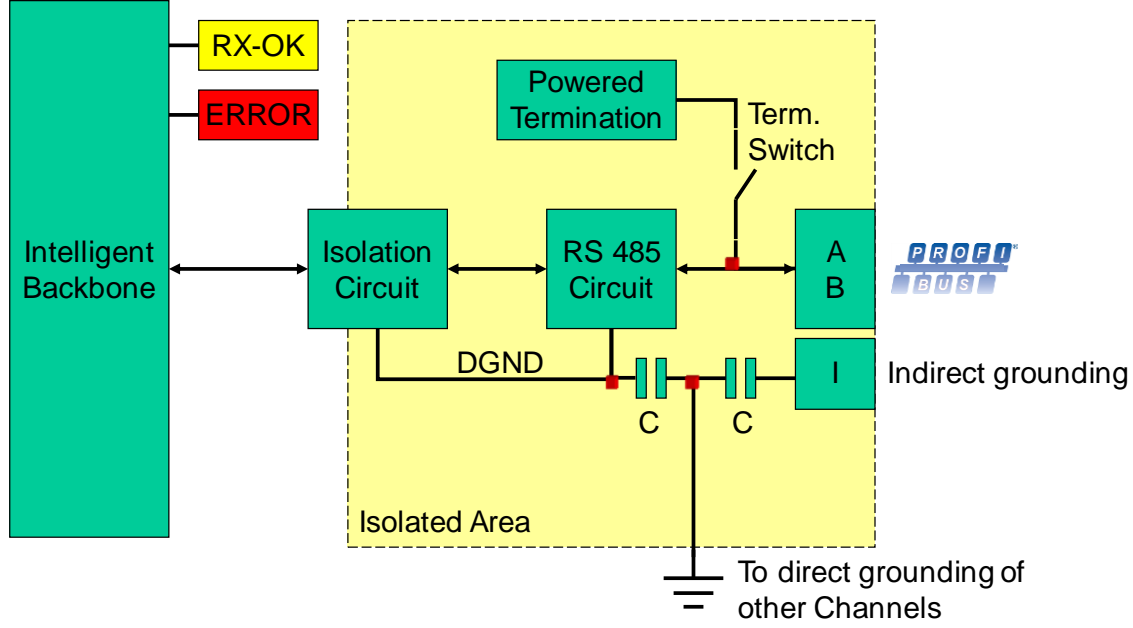

<span id="page-9-1"></span>Abb. 5 - Kanalstruktur

## <span id="page-10-0"></span>1.5 Erdungssystem

Der ProfiHub B5+R kann auf 3 Arten geerdet werden:

- 1. Direkte Erdung an der Bodenschiene
- 2. Indirekte Erdung (über einen Kondensator)
- 3. Kombination von direkt und indirekt.

Die Stromversorgung muss direkt an der Bodenschiene geerdet werden. Die Abschirmung der PROFIBUS-Leitungen kann direkt oder indirekt geerdet werden. Wenn Sie nicht alle oder einige Kabel mit der gemeinsamen Masse, d. h. dem Ausgleichsstrom, erden wollen, muss der Kabelschirm mit dem Pin"I" verbunden werden, der für Indirekte Erdung steht. Ein Kondensator mit einem parallelen Widerstand mit hohem Wert trennt die beiden Potentiale ([Abb. 5](#page-9-1)) und gewährleistet den Schutz des Signals vor Nicht-Gleichstromstörungen.

Wenn versehentlich auf einem Kanal die direkte Erdung mit der indirekten Erdung verbunden ist, umgeht die Verbindung zur direkten Erdung den Kondensator in der indirekten Erdung. Der Strom auf dem Schutz fließt zur direkten Erde.

## <span id="page-10-1"></span>1.6 Kabellängen für PROFIBUS DP

Die Kabel der Kanäle und desr Hauptkanals müssen den PROFIBUS DP Kabelspezifikationen für RS 485 entsprechen [\(Abb. 6\)](#page-10-2).

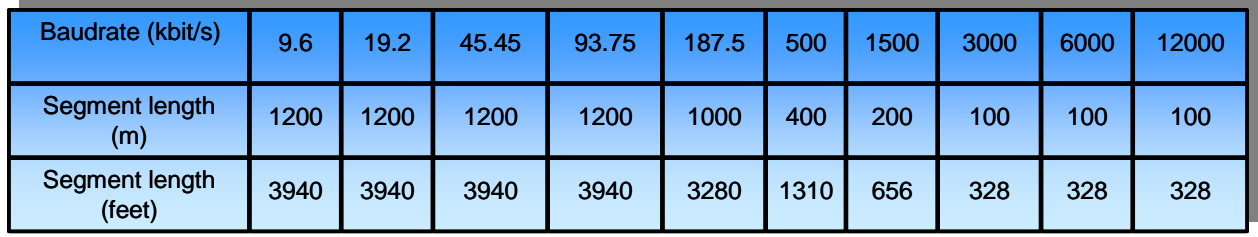

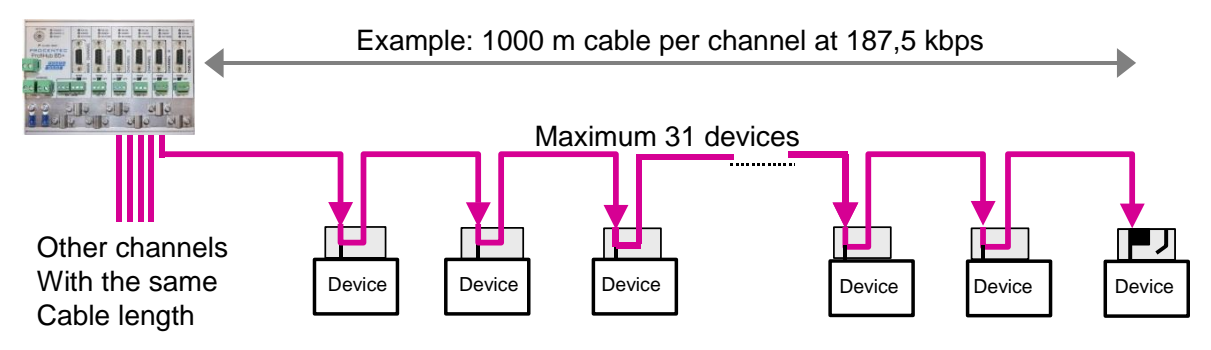

<span id="page-10-2"></span>Abb. 6 - Kabellängen für PROFIBUS DP

## <span id="page-11-0"></span>1.7 Kabeltypen für PROFIBUS DP

Der Kabeltyp muss den PROFIBUS DP Kabelspezifikationen für RS 485 ([Abb. 7](#page-11-1)) entsprechen.

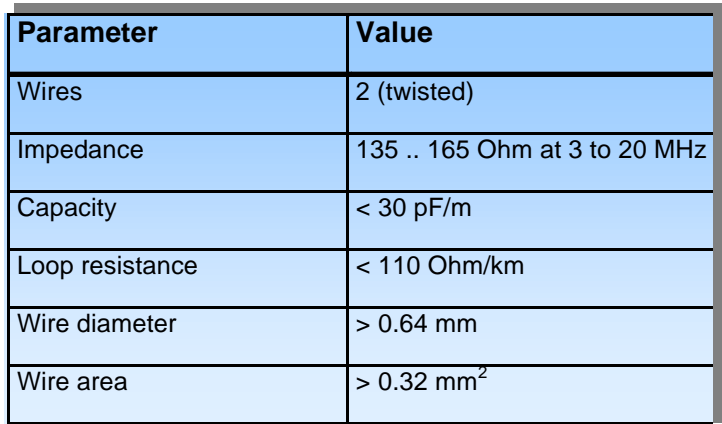

<span id="page-11-1"></span>Abb. 7 - PROFIBUS DP Kabelspezifikationen

Der ProfiHub B5+R kann Kabel mit mehreren Schutzummantelungen mit einem Gesamtkabeldurchmesser zwischen 6 bis 12 mm ([Abb. 8](#page-11-2)) verarbeiten.

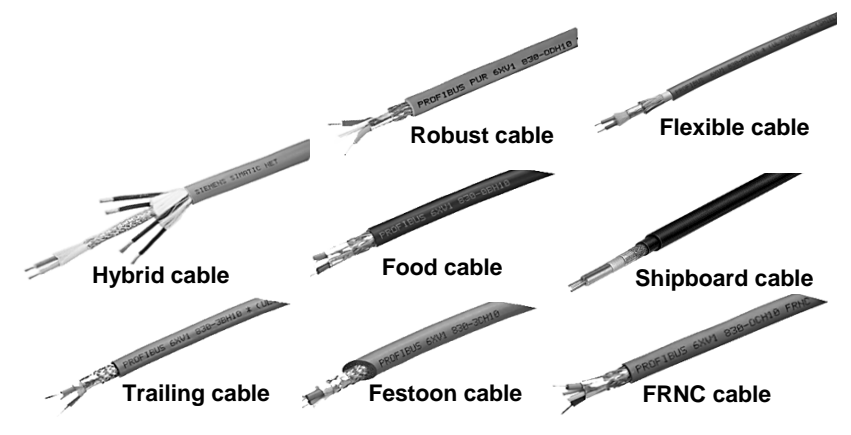

<span id="page-11-2"></span>Abb. 8 - Kabel mit unterschiedlichen Schutzummantelungen

#### <span id="page-12-0"></span>1.8 Status-LEDs

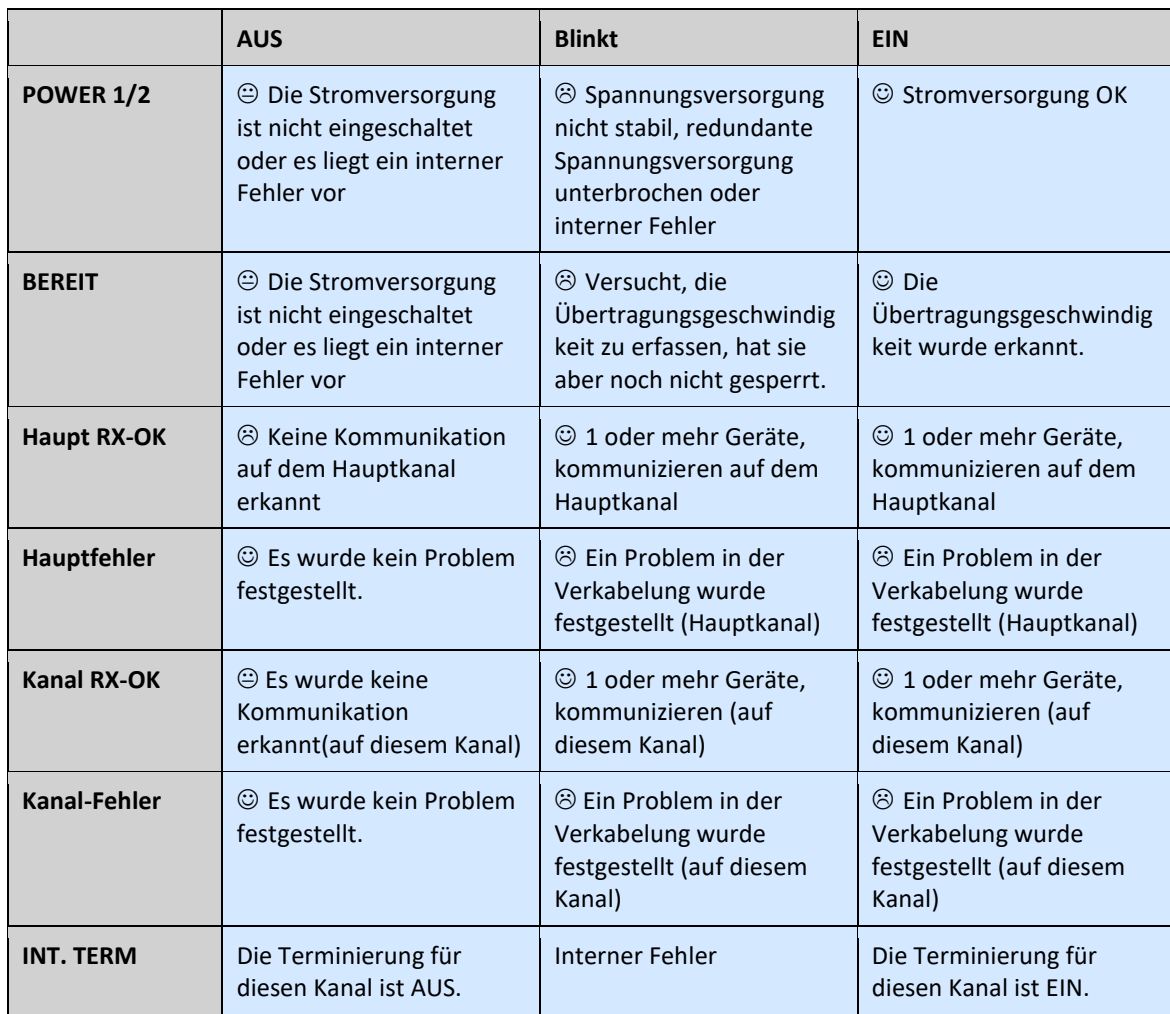

Die Status-LEDs am ProfiHub sind sehr nützlich für die Diagnose.

#### <span id="page-12-1"></span>1.8.1 Die rote Error-LED

Die roten Fehler-LEDs blinken kurz, wenn eine fehlerhafte Nachricht in den ProfiHub gelangt. Genauer gesagt, kann dies ein Paritätsfehler (die Paritätsprüfsumme des Bytes ist falsch) oder ein Framing-Fehler (das FCS-Byte unterscheidet sich von der eigentlichen Nachricht) sein. Es ist notwendig, mit einem Oszilloskop weiter zu untersuchen, um herauszufinden, was das Problem ist. Dies ist mit ProfiTrace problemlos möglich.

Ein weiterer Grund für die rote Fehler-LED für Kanal 4 oder 5 ist ein Problem in der redundanten Verkabelung (wenn der ProfiHub auf redundant eingestellt ist). Wenn die redundante Leitung fest ist, drücken Sie die Taste "Alarm Reset".

Es kann auch sein, dass die Baudrate nicht gesperrt ist (kein PROFIBUS-Master auf dem Bus).

# <span id="page-13-0"></span>1.9Vergleichstabelle

 $\overline{\phantom{a}}$ 

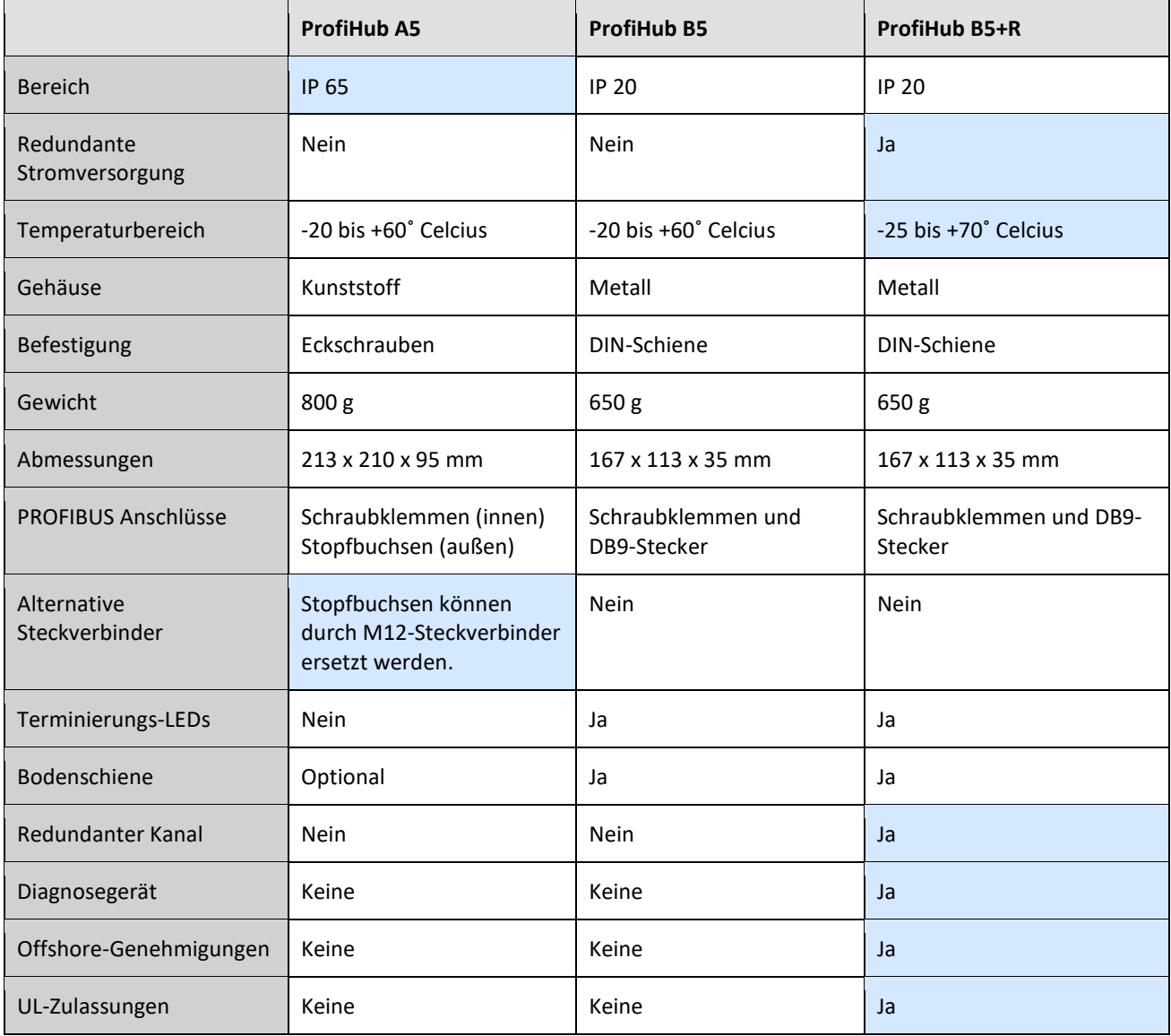

# <span id="page-14-0"></span>2 Installationsanleitung ProfiHub B5+R

#### <span id="page-14-1"></span>2.1 Standort

Der ProfiHub B5+R kann überall in einer ungefährlichen Zone installiert werden, die IP 20 (DIN 40 050) und dem angegebenen Temperaturbereich von -25° bis +70 °Celsius.

## <span id="page-14-2"></span>2.2 Position

Der ProfiHub B5+R kann in jeder Position installiert werden, es wird jedoch empfohlen, ihn mit den Kabeln nach unten zu installieren. In dieser Position ist es außerdem einfacher, die Status-LEDs abzulesen.

## <span id="page-14-3"></span>2.3 Befestigung

Der ProfiHub B5+R kann auf einer 35 mm DIN-Schiene mit einer Mindestbreite von 167 mm montiert werden. Für die direkte Wandmontage des B5+R stehen Montagewinkel zur Verfügung. Der ProfiHub B5+R ist nur ULund DNV-geprüft mit 35 mm DIN-Schienenmontage!

Die mitgelieferten Gumminoppen müssen zur zusätzlichen Fixierung auf der Rückseite des Gehäuses des ProfiHub B5+R platziert werden. Dadurch wird verhindert, dass das Produkt möglicherweise von der DIN-Schiene rutscht. Siehe [Abb. 9](#page-14-4) als Beispiel.

Beim Einsatz in DNV-Umgebungen müssen diese Gumminoppen installiert werden!

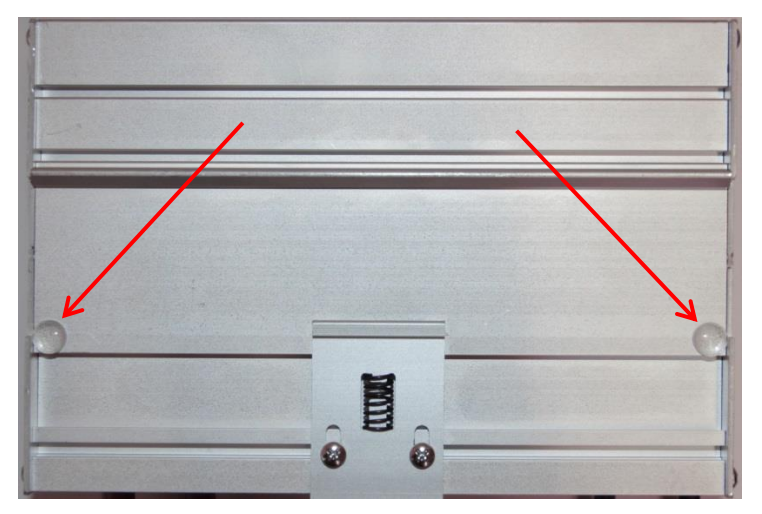

<span id="page-14-4"></span>Abb. 9 – Gummistollen an der Gehäuserückseite

#### <span id="page-15-0"></span>2.4 Stromversorgung

Um den UL-Zertifizierungsvorschriften zu entsprechen, muss das Netzteil eine Limited Power Source (LPS) sein. oder NEC Klasse 2 oder CEC Klasse 2 die 100VA nicht überschreiten dürfen.

Die beiden 2-poligen Schraubstecker befinden sich links neben dem ProfiHub B5+R ([Bild 1](#page-15-1) 10).

- $1 = +$  (links)
- 2 = **-** (rechts)

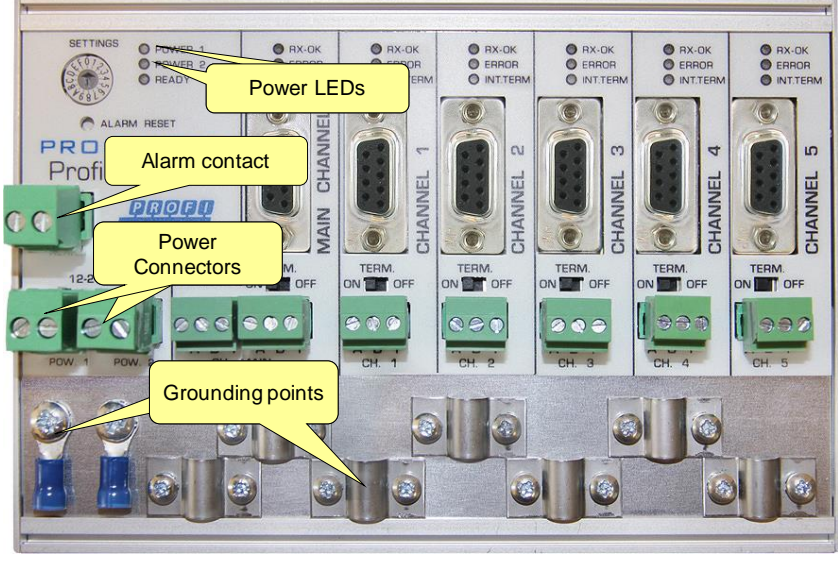

lBild 1 10- Stromanschlüsse und LEDs internen Stroman Stroman verbunden.

<span id="page-15-1"></span>Beide Stromanschlüsse sind 1:1 mit der internen Stromversorgung des B5+R verbunden. Fällt ein Netzteil aus, übernimmt das andere ohne Verzögerungszeit. Wenn keine Redundanz erforderlich ist, genügt es, einen Netzstecker zu verwenden. Bitte beachten Sie, dass bei Verwendung nur eines Netzteils eine Spannung von max. 0,25 V am anderen nicht angeschlossenen Netzstecker anliegt, wie dargestellt in [Abb. 11.](#page-15-2)

Wird nur eine Spannungsversorgung verwendet, ist der Alarmkontakt geschlossen. Wenn zwei Stromquellen angeschlossen sind, ist der Kontakt geöffnet. Sobald eine der Stromversorgungen ausfällt, schließt der Kontakt und die Stromanzeige-LED-Anzeige blinkt.

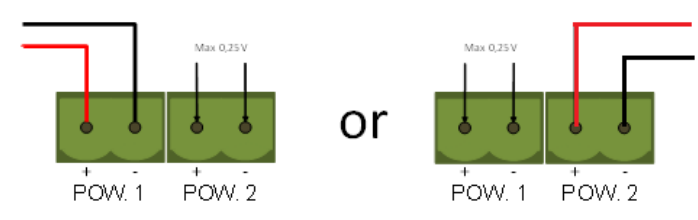

<span id="page-15-2"></span>Abb. 11 – Maximale Spannung am nicht angeschlossenen Netzstecker

Bei UL-zertifizierten Installationen muss das Netzteil den folgenden Spezifikationen entsprechen:

- Begrenzte Stromquelle (LPS) oder NEC Klasse 2 oder CEC Klasse 2
- Spannung: 12 24 VDC
- Strom: min. 130 mA
- Kabeldurchmesser:  $< 2.5$  mm<sup>2</sup>

#### **Vorgehensweise**

Um die 24 V-Versorgung an die 2-polige Schraubklemme anzuschließen, gehen Sie wie folgt vor:

- Entfernen Sie die Isolierung des Kabels oder der Leiter für die 24V-Versorgung.
- Fügen Sie den Leitern Kabelschrumpfklemmen/Aderendhülsen hinzu.
- Sichern Sie die Schrumpfkontakte in der Schraubklemme.

Zum Anschluss des Netzteils benötigen Sie einen 3 mm Schraubendreher.

#### **Test**

Wenn die Stromversorgung eingeschaltet ist, kann sie durch die folgenden Anzeigen diagnostiziert werden:

- Die LEDs sollten in einer kreisförmigen Animation für kurze Zeit blinken.
- Die POWER-LED des jeweiligen Netzsteckers (1, 2 oder beide) leuchtet.
- <span id="page-16-0"></span>• Die READY-LED leuchtet oder blinkt, je nach Baudratensperre.

#### 2.5 Stromerdung

- Es wird empfohlen, ein Netzteil mit einer Erdleitung (3-Leiter) zu verwenden. Verbinden Sie das Massekabel des Netzkabels mit der Masseschiene des ProfiHubs. B5+R. Verbinden Sie die  $\mathbf{D}$
- Erdungsschiene mit der gemeinsamen Masse über ein separates Massekabel. Sieh[e Abb. 12](#page-16-1) als

Beispiel.

<span id="page-16-1"></span>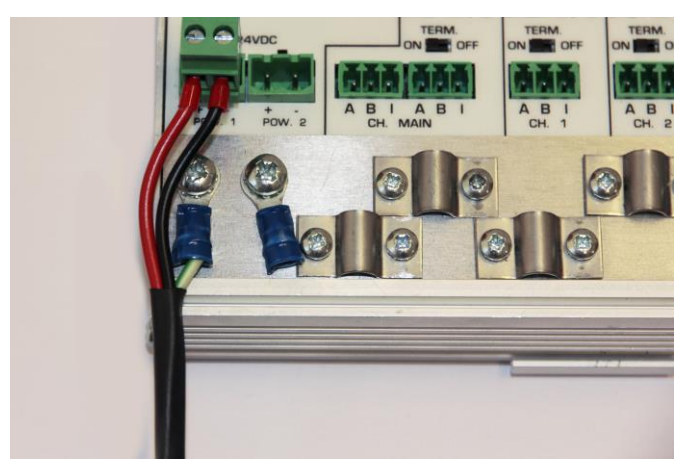

Abb. 12- Verbindung zur Bodenschiene

## <span id="page-17-0"></span>2.6 Relaiskontakt

Der ProfiHub B5+R verfügt über einen potentialfreien Relaiskontakt. Dieser Alarmkontakt kann zur Überwachung der Stromversorgungen verwendet werden. Beispielanwendungen sind: Schließen Sie einen LED-Turm, Alarmsummer, SMS-Server an oder verwenden Sie ihn als digitales Signal für die SPS. Das Relais kann auch zur Alarmierung bei Wiederholungsversuchen, illegalen Aktivitäten oder anderen Ereignissen verwendet werden. Weitere Informationen finden Sie im Kapitel 3.

Wird nur eine Spannungsversorgung verwendet, wird der Alarmkontakt nach 60 Sekunden nach der Inbetriebnahme geschlossen. Wenn zwei Stromquellen angeschlossen sind, ist der Kontakt geöffnet. Wenn eines der Netzteile für 3 Sekunden oder länger ausfällt, schließt sich der Kontakt und die LED der Netzanzeige blinkt. Wenn Sie nur eine Stromquelle verwenden und den Relaiskontakt verwenden möchten, schließen Sie einfach Power 1 an Power 2 an.

Im Falle einer Unterbrechung der Stromversorgung können Sie den Kontakt durch Drücken der Taste "Reset" zurücksetzen. Der Kontakt öffnet sich und die LEDs hören auf zu blinken.

Der Alarmkontakt wird auch dann geschaltet, wenn sich der ProfiHub im Redundanzmodus befindet und einer der redundanten Pfade ausfällt.

Die maximale Leistung, die an den Alarmkontakt angeschlossen werden kann, beträgt 24 VDC. Die maximale Stromaufnahme beträgt 500 mA.

Es wird empfohlen, eine Limited Power Source (LPS) der NEC Class 2 oder CEC Class 2 für die Versorgung des Alarmkontaktes zu verwenden.

#### <span id="page-17-1"></span>2.7 Backbone

Verbinden Sie das DP-Backbone-Kabel mit dem linken unteren Stecker des Hauptkanals ([Abb. 13](#page-17-2)). Wenn der ProfiHub nicht das letzte Gerät im Bussegment ist, schließen Sie das Bus-Out-Kabel an den rechten Stecker des Hauptkanals ([Abb. 13](#page-17-2)) an. Die zweite Methode besteht darin, einen PROFIBUS-standardisierten Stecker mit einem In/Out-Kabel auf den DB9-Stecker zu stecken.

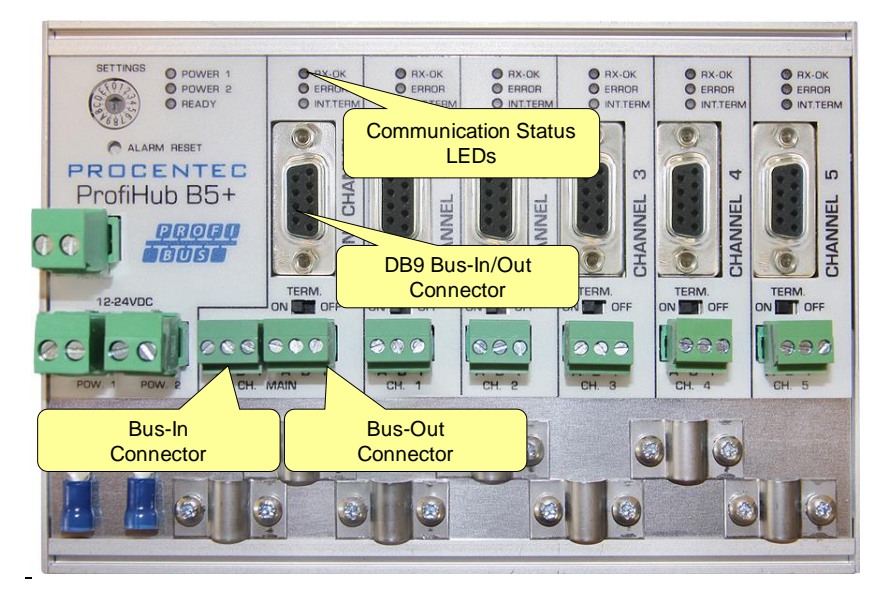

Abb. 13- PROFIBUS DP Backbone-Anschluss

#### <span id="page-17-2"></span>**Pinbelegung der Schraubklemmen:** Pin "A": Grünes Kabel Pin "B": Rotes Kabel Pin "I": Indirekte Kabelabschirmung

Hinweis: Der Anschluss des indirekten Kabelschutzes ist bei Verwendung der Erdungsclips nicht erforderlich.

#### **Test**

• Wenn der Hauptkanal gültige PROFIBUS-Meldungen von einem oder mehreren angeschlossenen Geräten erkennt, sollte die RX-OK-LED des Hauptkanals blinken.

## <span id="page-18-0"></span>2.8 Stichleitungssegmente

Verbinden Sie die Stichleitungssegmente mit den Anschlüssen von Kanal 1 und 5 ([Abb. 14](#page-18-1)). Die zweite Methode besteht darin, einen PROFIBUS-standardisierten Stecker auf den DB9-Stecker des jeweiligen Kanals zu stecken.

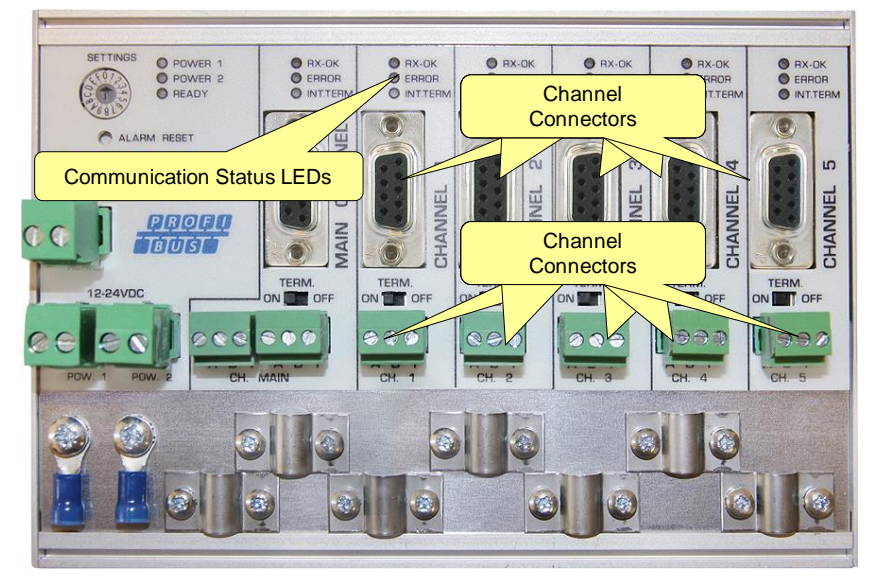

Abb. 14- PROFIBUS DP Stichleitungsstecker

#### <span id="page-18-1"></span>**Pinbelegung der Schraubklemmen:**

Pin "A": Grünes Kabel

Pin "B": Rotes Kabel

Pin "I": Indirekte Kabelabschirmung

Hinweis: Der Anschluss des indirekten Kabelschutzes ist bei Verwendung der Erdungsclips nicht erforderlich.

#### **Test**

• Wenn ein Kanal gültige PROFIBUS-Meldungen von einem oder mehreren angeschlossenen Geräten erkennt, sollte die RX-OK-LED des Kanals blinken.

Nach UL60950-1 ist bei Verwendung eines Kupfer-PROFIBUS-Kabels im Außenbereich ein für PROFIBUS geeigneter Überspannungsschutz zu installieren.

## <span id="page-19-0"></span>2.9 Terminierung

Die Terminierung des Hauptkanals wurde standardmäßig auf AUS gesetzt. Wenn der ProfiHub das letzte Gerät im Segment ist, muss die Terminierung auf EIN [\(Abb. 15\)](#page-19-1) gesetzt werden.

Die Terminierung der Kanäle wurde standardmäßig auf EIN gesetzt, da davon ausgegangen wird, dass das neue Segment am ProfiHub [\(Abb. 15\)](#page-19-1) gestartet wird.

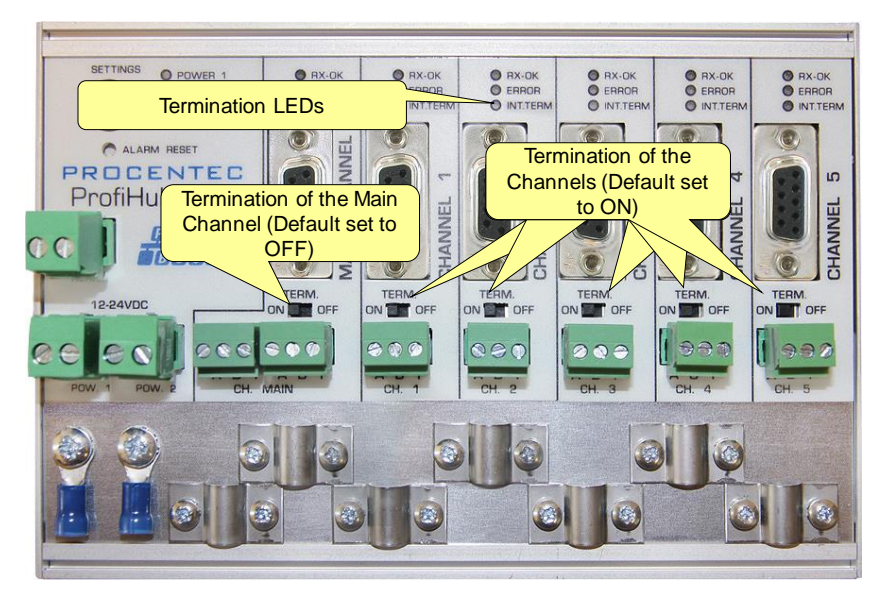

Abb. 15 - Terminierungsschalter

<span id="page-19-1"></span>Die Terminierungs-LED des entsprechenden Kanals wird aktiviert, wenn der Terminierungsschalter auf EIN steht.

Wenn der DB9-Stecker verwendet wird und das Kabel am ProfiHub beginnt, wird empfohlen, den Abschluss am DB9-Stecker und NICHT am ProfiHub zu verwenden. Auf diese Weise kann der Stecker unter Beibehaltung der Terminierung auf dem Bus entfernt werden.  $\mathbf{D}$ 

## <span id="page-20-0"></span>2.10 Baudrate-Schalter

#### <span id="page-20-1"></span>2.10.1 B5+ (alle Seriennummern, die mit 18 oder weniger beginnen)

Beginnt die Seriennummer Ihres ProfiHubs mit 18 oder weniger, folgen Sie diesem Absatz für die Einstellungen des DIP-Schalters.

Der ProfiHub B5+R erkennt standardmäßig die Übertragungsgeschwindigkeit. Wenn es erforderlich ist, dass der ProfiHub B5+R auf eine bestimmte Übertragungsgeschwindigkeit gesperrt ist, sollte der Baudratenschalter auf den gewünschten Wert () eingestellt werden[\(Abb. 16\)](#page-20-2).

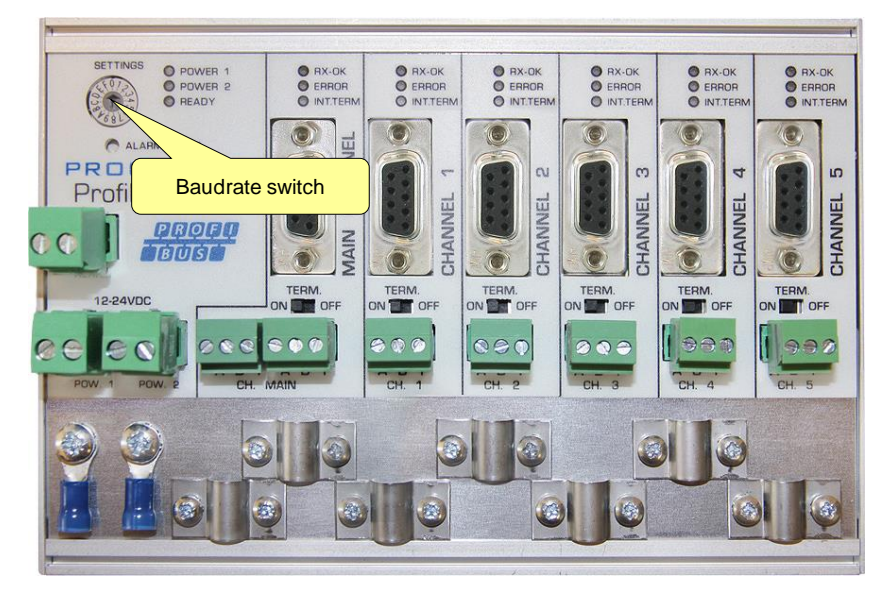

Abb. 16- Baudrate Geschwindigkeitsschalter

<span id="page-20-2"></span>Zum Einstellen des Drehschalters verwenden Sie einen 3 mm Schraubendreher.

#### **Schalterwerte:**

- 0 = Normale Wiederholung, Automatische Baudrate-Erkennung (Standard)
- 1 = fest 9,6 kbit/s, Diagnosegerät EIN (nur B5+RD)
- 2 = fest 19,2 kbit/s, Diagnosegerät EIN (nur B5+RD)
- 3 = fest 45,45 kbit/s, Diagnosegerät EIN (nur B5+RD)
- 4 = fest 93,75 kbit/s, Diagnosegerät EIN (nur B5+RD)
- 5 = fest 187,5 kbit/s, Diagnosegerät EIN (nur B5+RD)
- 6 = fest 500 kbit/s, Diagnosegerät EIN (nur B5+RD)
- 7 = fest 1500 kbit/s, Diagnosegerät EIN (nur B5+RD)
- 8 = fest 3000 kbit/s, Diagnosegerät EIN (nur B5+RD)
- 9 = fest 6000 kbit/s, Diagnosegerät EIN (nur B5+RD)
- 2 = fest 12000 kbps, Diagnosegerät EIN (nur B5+RD)
- B = Stabile Wiederholung, automatische Baudratenerkennung, Diagnosegerät AN (nur B5+RD)

C = Robuste Wiederholung, automatische Baudratenerkennung, Redundanz auf Kanal 4 und 5, Diagnosegerät EIN (nur B5+RD)

- D = Normale Wiederholung, automatische Baudratenerkennung, Diagnosegerät EIN (nur B5+RD)
- E .. F = Reserviert für zukünftige Verwendung

Bitte beachten Sie, dass die Position des Drehschalters nur während der Inbetriebnahme abgetastet wird. Eine Änderung der Schalterstellung hat während des Betriebs keine Auswirkungen.

Die automatische Baudratenerkennung sucht innerhalb von 10 Sekunden nach dem Empfang des ersten Telegramms nach der richtigen Baudrate. Diese Baudratensperre geht nach 50 Sekunden falschem oder keinem Nachrichtenempfang verloren.

## <span id="page-21-0"></span>2.10.2 B5+R (Alle Seriennummern, die mit 19 oder höher beginnen)

Beginnt die Seriennummer Ihres ProfiHubs mit 19 oder höher, folgen Sie diesem Absatz für die Einstellungen des DIP-Schalters.

Zum Einstellen des Drehschalters verwenden Sie einen 3 mm Schraubendreher.

Der Drehschalter für das B5+R verfügt über folgende Optionen: Schalterwerte:

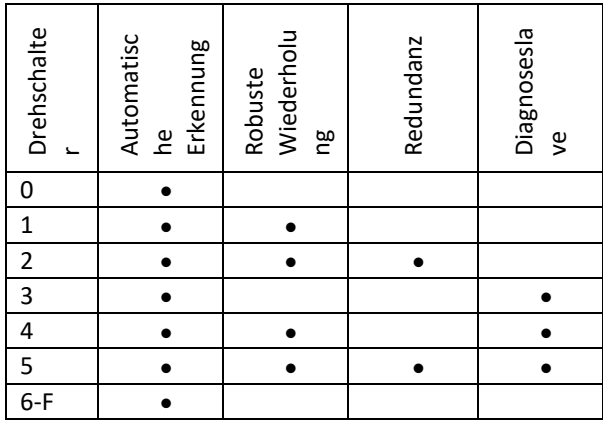

Eine Änderung der Drehschaltereinstellung ist sofort aktiv, ohne das Gerät neu zu starten.

Die automatische Baudratenerkennung sucht innerhalb von 10 Sekunden nach dem Empfang des ersten Telegramms nach der richtigen Baudrate. Diese Baudratensperre geht nach 50 Sekunden falschem oder keinem Nachrichtenempfang verloren.

Im stabilen Wiederholungsmodus werden nur Meldungen wiederholt, die mit einem gültigen PROFIBUS-Startbegrenzer beginnen (SD1, SD2, SD3, SD4 und Short Acknowledge). Im Normalbetrieb wird jedes Bit sofort auf die anderen Kanäle übertragen.

#### <span id="page-21-1"></span>2.11 Stabiler Wiederholungsmodus

Der B5+R verfügt über zwei Wiederholungsmodi: normal (Drehschalter Einstellung 0 und 3) und Stabile Wiederholung (Drehschaltereinstellung 1, 2, 4 oder 5). Im Normalbetrieb werden die Bits mit minimaler Verzögerung direkt auf den anderen Kanal übertragen (siehe Verzögerungszeiten im Kapitel Technische Daten). Im Stabil-Modus wird die erste Byte wird überprüft, um zu überprüfen, ob die folgenden Bits eine echte PROFIBUS-Meldung sind. Wenn das Byte beschädigt ist, wird die Nachricht nicht auf den anderen Kanal übertragen. Dies trägt zur Netzwerkstabilität in EMV-empfindlichen Umgebungen bei.

#### **ACHTUNG:**

Die Verwendung des ProfiHub B5+R im Stabil-Wiederholungs-Modus führt zu einer Verzögerung bei der Verarbeitung der Telegramme. Es ist erforderlich, den voreingestellten MinTSDR in den SPS-Busparametern leicht zu erhöhen. Es wird empfohlen, den MinTSDR um einen Wert gemäß der Tabelle der Verzögerungszeiten in der Spalte "Stabilmodus" zu erhöhen, wie im Kapitel "Technische Daten" beschrieben. Im Allgemeinen ist ein MinTSDR von 25 ausreichend.

#### <span id="page-21-2"></span>2.11 Kanal-Redundanz

Um die Option Redundanz des B5+R zu nutzen, stellen Sie den Drehschalter auf 2 oder 5.

Dadurch können die beiden letzten Kanäle (4 und 5) ein redundanter Pfad zu einem beliebigen anderen ProfiHub, einem redundanten ComBricks oder zu einem anderen unterstützenden Produkt sein. Siehe [Abb. 17](#page-22-1) als Beispiel.

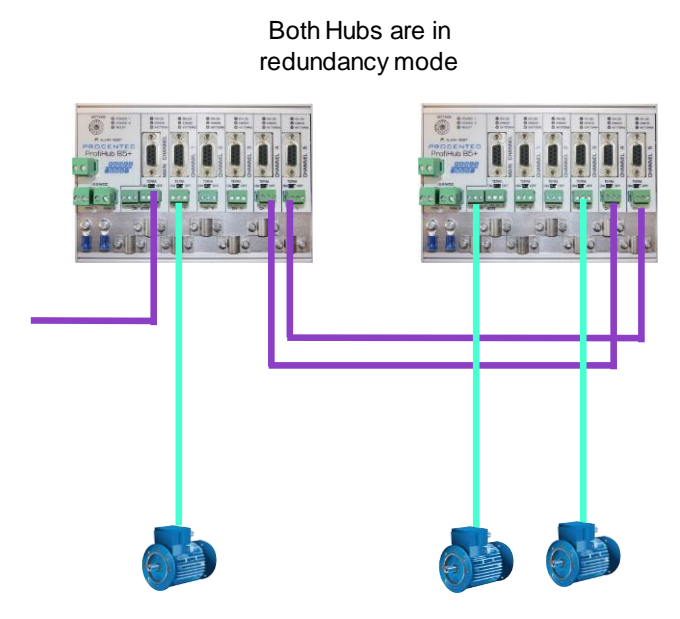

<span id="page-22-1"></span>Abb. 17 - Redundanter Pfad zwischen zwei ProfiHubs

Die Telegramme werden auf beide redundanten Kanäle übertragen. Die Logik im Inneren des ProfiHubs bestimmt, welches Telegramm verwendet wird, um auf die anderen Kanäle übertragen zu werden. Eine von einem redundanten Kanal empfangene Nachricht wird auf allen anderen Kanälen wiederholt, mit Ausnahme des anderen redundanten Kanals. Eine von einem normalen Kanal empfangene Nachricht wird auf allen anderen Kanälen wiederholt.

Wenn eine redundante Leitung abbricht, sorgt die andere Leitung für eine sichere Zustellung des Telegramms. In diesem Fall schließt der eingebaute Alarmkontakt. Die rote LED "ERROR" blinkt im Abstand von 100 ms. Wenn der redundante Pfad festgelegt ist, drücken Sie die Taste "ALARM RESET", um den Alarm zurückzusetzen.

#### **ACHTUNG:**

Die Verwendung des ProfiHub B5+R im Redundanzmodus führt zu einer Verzögerung bei der Verarbeitung der Telegramme. Es ist erforderlich, den voreingestellten MinTSDR in den SPS-Busparametern leicht zu erhöhen. Es wird empfohlen, den MinTSDR um einen Wert gemäß der Tabelle der Verzögerungszeiten in der Spalte "Stabilmodus" zu erhöhen, wie im Kapitel "Technische Daten" beschrieben. Im Allgemeinen ist ein MinTSDR von 25 ausreichend.

# <span id="page-22-0"></span>3 Diagnosegerät

Das B5+R wird mit einem integrierten Diagnosegerät geliefert. Das Diagnosegerät ist ein sehr vielseitiges Statistik/Diagnoseprotokoll. Es kann verwendet werden, um den allgemeinen Zustand des PROFIBUS-Netzwerks zu überwachen und die SPS oder das PLS über Netzwerkausfälle wie Wiederholungen oder Illegalität, fehlende ProfiHub-Termination, Live-Listenänderungen oder Stromversorgungsprobleme zu informieren. Eine akustische oder sichtbare Rückmeldung ist auch durch automatisches Schalten des integrierten Alarmrelais möglich.

Mit einem ComBricks können Sie sich die wichtigsten Diagnosen jedes Kanals anzeigen lassen. Die Informationen dieses ProfiHub Diagnostics-Slaves werden wie folgt angezeigt:

![](_page_23_Picture_85.jpeg)

Abb. 18- Informationsfenster des Diagnoseslaves

Es zeigt die folgenden Informationen an:

- Adresse und Tag-Name des Diagnoseslaves
- Typ und Seriennummer des Diagnoseslaves
- Firmware-Version des Diagnoseslaves
- Verbindung zum Netzwerk, Modul und Kanalnummer der ComBricks
- Redundanzstatus des ProfiHubs
- Leistungsstatus des ProfiHubs
- Alarmstatus (des Relais)
- Terminierungsstatus aller Kanäle
- Illegale Anzahl für alle Kanäle
- Eine Live-Liste aller Kanäle

Weitere Informationen finden Sie im ComBricks-Handbuch, Abschnitt "Diagnose Slave-Info".

Die Diagnoseinformationen können auch mit ProfiTrace einfach ausgelesen werden, da das Diagnosegerät diese Daten über PROFIBUS sendet. Auf diese Weise können Wartungstechniker bei Kabelproblemen oder Geräteausfällen das betroffene Segment sofort identifizieren. Ein Diagnosegerät in Ihrem Netzwerk reduziert Ausfallzeiten drastisch, da Probleme viel schneller gelöst werden können; es sagt Ihnen, wo Sie suchen müssen. SCADA-Anwendungen können dies noch einfacher machen.

![](_page_24_Figure_1.jpeg)

Abb. 19 - Kabelprobleme oder Knotenausfall können vom ProfiHub-Kanal erkannt werden und diese Informationen über PROFIBUS an die SPS senden. ProfiTrace kann dies auch lesen.

Die folgenden Statistiken und Ereignisse werden kontinuierlich überwacht:

![](_page_24_Picture_162.jpeg)

Alle diese Ereignisse und Statistiken können auf vier verschiedene Arten übertragen werden, so dass die SPS/PLS oder der Benutzer gewarnt werden kann, dass etwas im PROFIBUS-Netzwerk passiert: eine PROFIBUS-Eingangsmeldung, eine Diagnosemeldung, eine externe Diagnosemeldung oder sie kann das eingebaute Alarmrelais auslösen.

![](_page_25_Figure_0.jpeg)

<span id="page-25-0"></span>Abb. 20- Möglichkeiten zur Benachrichtigung des Benutzers bei Problemen

## 3.1 Einrichten des Diagnosegeräts

#### <span id="page-25-1"></span>3.1.1 Aktivieren des Diagnosegeräts

Um das Diagnosegerät im ProfiHub zu aktivieren, stellen Sie den Drehschalter oben links auf Position 3, 4 oder 5 (eine vollständige Liste der Drehschaltereinstellungen finden Sie im Kapitel Technische Daten).

## <span id="page-25-2"></span>3.1.2 Ändern der voreingestellten PROFIBUS-Adresse

Standardmäßig ist die Adresse des Diagnosegerätes auf 126 eingestellt. Um die Adresse zu ändern, verwenden Sie ein Konfigurationstool, das den Befehl'Set Slave Address' unterstützt. Die meisten Konfigurationswerkzeuge unterstützen diese Funktion.

![](_page_25_Picture_209.jpeg)

Bild 21 - ProfiCaptain ändert die Adresse von 126 auf 20.

#### <span id="page-26-0"></span>3.1.3 GSD-Datei

Die entsprechende GSD-Datei für das Diagnosegerät finden und herunterladen unter: www.procentec.com/downloads . Die richtige GSD-Datei für den ProfiHub B5+RD lautet: **PROC6970.gsd**. Die Zip-Datei enthält auch die entsprechenden.bmp (Bitmap)-Dateien. Importieren Sie die GSD-Datei in Ihr Konfigurationstool und fügen Sie das Gerät in die Hardwarekonfiguration der SPS ein.

#### <span id="page-26-1"></span>3.2 Konfiguration des Diagnosegeräts

Das Diagnosegerät verfügt über viele Konfigurationsmöglichkeiten. Es ist modular konfigurierbar. Dieser Abschnitt beschreibt alle verfügbaren Optionen pro Modul in Listenform.

#### <span id="page-26-2"></span>3.2.1 Info-Daten (Pflichtmodul)

Es gibt nur ein Pflichtmodul. Dies ist das erste Modul in der Liste ("INFO-DATEN AUF DEM 1. SLOT VERPFLICHTEND ERFORDERLICH"). Es besitzt 4 Eingangsbytes mit folgender Bedeutung:

Byte 1: Eingangskennung Byte (immer 0xDE) Byte 2: Gerätetyp Byte (0xB5 ist ProfiHub B5+R) Byte 3: Versionsbyte: 0x01 Byte 4: Datenformat-Byte (0x00 ist Little Endian, 0x01 ist Big Endian)

#### <span id="page-26-3"></span>3.2.2 Alarmbestätigung

Eingangskennung Byte: 0x01

Das Modul "Alarmbestätigung" verfügt über einen Ausgang, mit dem der Alarm zurückgesetzt werden kann. Wenn das Alarmrelais durch ein Ereignis ausgelöst wurde (siehe Abschnitt 3.3.1), kann es vom PLC zurückgesetzt werden, indem 0x01 oder höher an den Ausgang dieses Moduls gesendet wird.

#### <span id="page-26-4"></span>3.2.3 Redundanter Status

Eingangskennung Byte: 0x10

Das nächste Eingangsbyte soll den Status des redundanten Pfades anzeigen. Es ist unterteilt in Nibble 0..3 und 4..7.

![](_page_26_Picture_161.jpeg)

Beispiele: 0x12 bedeutet Redundanzfehler am linken Kanal, anstehender Alarm am linken Kanal. 0x05 bedeutet Redundanz OK

## <span id="page-27-0"></span>3.2.4 Baudrate-Status

Eingangskennung Byte: 0x11

Das nächste Eingangsbyte ist die Anzeige des Status der Baudratenverriegelung.

![](_page_27_Picture_175.jpeg)

#### <span id="page-27-1"></span>3.2.5 Relaisstatus

Eingangskennung Byte: 0x12

Das nächste Eingangsbyte dient zur Anzeige des Status des Alarmrelais.

![](_page_27_Picture_176.jpeg)

#### <span id="page-27-2"></span>3.2.6 Leistungsstatus

Eingangskennung Byte: 0x13

Das nächste Eingangsbyte dient zur Anzeige des Status der Leistungseingänge.

![](_page_27_Picture_177.jpeg)

Beispiele: 0x03: Power 1 und 2 sind aktiv 0x21: Power 1 ist aktiv, anstehender Alarm: Power 2 nicht aktiv 0x32: Power 2 ist aktiv, anstehender Alarm: Power 1 und 2 sind (Das Relais sollte in diesem Fall zurückgesetzt werden)

# <span id="page-28-0"></span>3.2.7 Terminierungsstatus

Eingangskennung Byte: 0x14

Das nächste Eingangsbyte zeigt den Status der Terminierungsschalter auf den ProfiHub-Kanälen an.

![](_page_28_Picture_194.jpeg)

Beispiele: 0x3F = Alle Terminierungen sind EIN 0x01 = Nur die Hauptkanal-Terminierung ist AN 0x10 = Nur Kanal 4 Terminierung ist AN

#### <span id="page-28-1"></span>3.2.8 Kanalstatus

Eingangskennung Byte: 0x15

Das nächste Eingangsbyte soll den Kommunikationsstatus der einzelnen Kanäle anzeigen.

![](_page_28_Picture_195.jpeg)

Beispiele: 0x08 = Kommunikation auf Kanal 3 0x0A = Kommunikation auf den Kanälen 1 und 3 0x2C = Kommunikation auf den Kanälen 2, 3 und 5

## <span id="page-28-2"></span>3.2.9 Status der Liveliste

Eingangskennung Byte: 0x20

Das nächste Eingangsbyte zeigt an, welcher Kanal ausgewählt ist, um den Status der Liveliste anzuzeigen.

![](_page_28_Picture_196.jpeg)

Die nächsten 32 Eingangsbytes werden für die eigentlichen Daten der Liveliste verwendet. Jede Adresse verwendet zwei Bits. Die ersten beiden Bits des ersten Bytes sind also für Adresse 0, die nächsten beiden Bits des ersten Bytes für Adresse 1 und so weiter. Die Bits werden verwendet, um anzuzeigen, ob die Station eine Slave-Vorrichtung, eine Master-Vorrichtung oder beides ist.

![](_page_29_Picture_245.jpeg)

Beispiel: Wenn es ein Master-Gerät auf Adresse 2 und ein Slave-Gerät auf Adresse 3 gibt, dann ist das erste Byte 0x60, da es so aussehen wird:

![](_page_29_Picture_246.jpeg)

Dieses Modul verfügt ebenfalls über 2 Ausgangsbytes. Das erste Ausgangsbyte wird verwendet, um die Liveliste eines bestimmten Kanals auszuwählen. Diese Auswahl kann im oben beschriebenen Eingangsbyte rückgelesen werden.

![](_page_29_Picture_247.jpeg)

Das nächste Ausgangsbyte kann verwendet werden, um die Liveliste zurückzusetzen. Schreiben Sie 0x01 in dieses Ausgangsbyte, um die Liveliste zurückzusetzen.

## <span id="page-29-0"></span>3.2.10 Statistiken (Kurzformat, Langformat)

Eingangskennung Byte: 0x30 (kurzes Format) oder 0x31 (langes Format)

Das nächste Byte wird verwendet, um die aktuelle Auswahl der von ihm gesendeten Statistiken anzuzeigen.

![](_page_29_Picture_248.jpeg)

Die nächsten 16 Bytes (Kurz-Format) oder 32 Bytes (Lang-Format) werden verwendet, um die Statistiken der ausgewählten Adresse, des ausgewählten Kanals oder aller Kanäle des ProfiHubs zu übertragen. Jede Statistik verwendet 2 Bytes (Kurz-Format, also maximal 65535 Dezimalstellen pro Statistik) oder 4 Bytes (Lang-Format) und wird in der folgenden Reihenfolge gesendet:

- 1. Verlorene Anzahl
- 2. Anzahl der Synchronisationen
- 3. Wiederholung der Gesamtzahl
- 4. Wiederholungen max. pro Zyklusanzahl
- 5. Anzahl Illegaler
- 6. Anzahl der Int. Diagnostik
- 7. Anzahl der externen Diagnosen
- 8. Diagnose während der Datenaustausch-Zählung

Dieses Modul verfügt ebenfalls über 2 Ausgangsbytes. Das erste Byte wird zur Konfiguration der ProfiHub-Statistik verwendet; Sie können wählen, welche Sender oder Kanäle Statistiken anzeigen sollen. Konfigurieren Sie es, indem Sie den folgenden Ausgabewert senden:

![](_page_30_Picture_197.jpeg)

Das nächste Ausgangsbyte kann zum Löschen der Statistik verwendet werden. Bitte beachten Sie, dass die ausgewählten Statistiken ALLER Knotenadressen und/oder ProfiHub-Kanäle gelöscht werden, nicht nur für die angezeigte Adresse oder den Kanal.

![](_page_30_Picture_198.jpeg)

Beispiel: Um alle LOST- und ILLEGALEN-Statistiken zu löschen, senden Sie 0x11. Um alle Statistiken zu löschen, senden Sie 0xFF

#### <span id="page-31-0"></span>3.3 Parametrieren des Diagnosegerätes

Das Diagnosegerät verfügt über viele benutzerdefinierbare Parameter, die geändert werden können, um das Verhalten und die Optionen des ProfiHub Diagnosegerätes zu ändern.

#### <span id="page-31-1"></span>3.3.1 Diagnostik

Das Diagnosegerät sendet bei jeder Änderung bestimmter Bedingungen eine Diagnosemeldung am PROFIBUS. Diese Änderungen können eine der folgenden sein:

- Änderung der Liveliste (eine Station hinzugefügt oder entfernt)
- Bitratenfehler
- Alarmrelais aktiv
- Energiestatus geändert (eine der beiden Energiequellen hinzugefügt oder entfernt)
- Änderung des Redundanzstatus (eines der redundanten Kabel hinzugefügt oder entfernt)
- Änderung des Terminierungsstatus (ein Terminierungsschalter am ProfiHub wurde geändert)
- Kanalstatusänderung (Kommunikation gestoppt oder gestartet auf einem Kanal)
- Statistikänderung (jede Statistik hat sich geändert)

In Ihrem Konfigurationstool können Sie die Diagnose für jedes Element umschalten.

![](_page_31_Picture_91.jpeg)

Abb. 22- Screenshot von ProfiCaptain - Fenster Benutzerparameter

Der 8. Byte einer Diagnosemeldung des Diagnosegerätes zeigt an, welche Optionen aktiviert oder deaktiviert wurden.

## <span id="page-32-0"></span>3.3.2 Statistik

Sie können wählen, welche Statistik eine Diagnosemeldung auslösen kann, da nicht alle Statistiken in allen Netzwerken interessant sind. Beispielsweise wurden Syncs standardmäßig deaktiviert, da es sich hierbei nicht um eine Statistik handelt, die für die PROFIBUS-Zustandsüberwachung geeignet ist.

![](_page_32_Picture_113.jpeg)

Abb. 23 - Sie können wählen, welche Statistiken eine Diagnosemeldung auslösen.

Die folgende Statistik kann eine Diagnosemeldung des Diagnosegerätes auslösen:

- Verloren geändert
- Sync geändert
- Wiederholungen (insgesamt) geändert
- Wiederholungen (max.) geändert
- Illegale geändert
- Interne Diagnose geändert
- Externe Diagnose geändert
- Diagnose im Datenaustausch geändert

#### <span id="page-32-1"></span>3.3.3 Erweiterte Diagnose bei Ereignisänderung

Für kritischere Anwendungen können Sie die Option "Erweiterte Diagnose"" für jedes der zuvor genannten Ereignisse aktivieren. In einem solchen Fall sendet das Diagnosegerät eine Diagnosemeldung mit dem Bit "Erweiterte Diagnose". In einem Busmonitor-Tool wie ProfiTrace erscheint das erweiterte Diagnosebit als rot blinkendes Quadrat.

Alle in Abschnitt 3.3.1 beschriebenen Ereignisse können das erweiterte Diagnosebit des Diagnosegerätes auslösen. Standardmäßig ist die Option Erweiterte Diagnose deaktiviert. Jedes Element kann einzeln aktiviert werden.

![](_page_32_Picture_114.jpeg)

![](_page_33_Picture_21.jpeg)

# <span id="page-33-0"></span>3.3.4 Erweiterte Diagnose bei Änderung der Statistiken

Die Option "Erweiterte Diagnose" kann auch für jede einzelne verfügbare Statistik aktiviert werden. Dies funktioniert genauso wie die in Abschnitt 3.3.1. beschriebenen Ereignisse.

![](_page_33_Picture_22.jpeg)

# <span id="page-34-0"></span>3.3.5 Alarmrelais bei Ereignisänderung

Das Alarmrelais am ProfiHub kann bei jedem im Abschnitt 3.3.1. beschriebenen Ereignis eingeschaltet werden. Wenn ein solches Ereignis eintritt, wird das Relais sofort und ohne Verzögerung umgeschaltet. Das einzige Ereignis, das das Schalten des Alarmrelais verzögern kann, ist das Ereignis "Verloren".

![](_page_34_Picture_47.jpeg)

## <span id="page-34-1"></span>3.3.6 Alarmrelais bei Statistikänderung

Das Alarmrelais am ProfiHub kann bei jeder Änderung der Statistik, wie in Abschnitt 3.3.2 beschrieben, geschaltet (geschlossen) werden. Wenn eine solche (aktivierte) statistische Änderung eintritt, wird das Relais sofort und ohne Verzögerung umgeschaltet. Die einzige Statistik, die das Schließen des Alarmrelais verzögern kann, ist das Ereignis "Verloren".

![](_page_34_Picture_48.jpeg)

## <span id="page-35-0"></span>3.3.7 Ändern der Diagnosedauer/Zeitüberschreitung der Diagnose

Sie können die Dauer der Warnung für die "Erweiterte Diagnose" in Schritten von 100 Millisekunden ändern. Der Standardwert beträgt 10, also 1 Sekunde. Der Maximalwert lautet 255.

![](_page_35_Picture_40.jpeg)

# <span id="page-35-1"></span>3.3.8 Ändern Zeitüberschreitung für Geräteverlust

Das Diagnosegerät wartet eine gewisse Zeit, bevor es einen Slave als verloren betrachtet. Dies funktioniert ähnlich wie bei der ProfiTrace Liveliste, bei der der Hintergrund gelb wird, wenn ein Slave nicht mehr kommuniziert. Diese Zeitüberschreitung kann in Schritten von 1 Sekunde geändert werden. Der Standardwert beträgt 5 und der Maximalwert 255.

![](_page_35_Picture_41.jpeg)

# <span id="page-36-0"></span>3.3.9 Ändern des Datenformats

Das Datenformat kann bei Bedarf geändert werden. Standard ist Motorola, High-Low-Byte-Format. Sie können es auf Intel, Low-High-Byte-Format, ändern.

![](_page_36_Picture_60.jpeg)

## <span id="page-36-1"></span>3.4 ProfiTrace-Plugin für das Diagnosegerät

Im Download-Bereich von www.procentec.com können Sie ein nützliches Plugin für das Diagnosegerät herunterladen. Es interpretiert alle Meldungen an und von dem Diagnosegerät und zeigt die Daten im Infobereich von ProfiTrace an.

## <span id="page-36-2"></span>3.4.1 Installation des Plugins

Nachdem Sie die Datei heruntergeladen und auf Ihre Festplatte entpackt haben, starten Sie ProfiTrace und wählen Sie "Einstellungen - Plugins", um das Plugin-Fenster zu öffnen.

Klicken Sie auf "Plugin installieren"' und suchen Sie es auf Ihrer Festplatte. Klicken Sie anschließend auf "Aktiviert", damit ProfiTrace das Plugin beim Start startet.

![](_page_37_Picture_6.jpeg)

## <span id="page-38-0"></span>3.4.2 Verwendung des Plugins

Wenn das Plugin korrekt gestartet ist und Sie einen ProfiHub mit laufendem Diagnosegerät haben, klicken Sie in ProfiTrace auf "Nachrichtenaufzeichnung starten" und sehen Sie den Bildschirm mit Nachrichten (siehe Abb. [24\)](#page-38-1). Wenn Sie auf eine Datenaustauschnachricht zu oder von einem Diagnosegerät klicken, sehen Sie alle interpretierten Datenbytes im Infobereich. Dies ist sehr nützlich für die Fehlersuche.

Ein gutes Beispiel ist die Statistik. Diese Statistiken sind pro Kanal oder Stationsadresse verfügbar (siehe Abschnitt 3.3.2), so dass die Ursache des Problems leicht zu erkennen ist.

![](_page_38_Picture_42.jpeg)

<span id="page-38-1"></span>Abb. 24- Infofeld mit Informationen zur ProfiHub-Diagnose

# <span id="page-39-0"></span>4 Technische Daten ProfiHub B5+R

![](_page_39_Picture_63.jpeg)

![](_page_40_Picture_222.jpeg)

![](_page_41_Picture_209.jpeg)

![](_page_43_Picture_174.jpeg)

![](_page_44_Picture_92.jpeg)

# <span id="page-45-0"></span>5 Bestellcodes

![](_page_45_Picture_42.jpeg)

# <span id="page-46-0"></span>6 Glossar

![](_page_46_Picture_153.jpeg)

![](_page_47_Picture_188.jpeg)

![](_page_48_Picture_72.jpeg)

# <span id="page-49-0"></span>8 Revisionshistorie

#### **Version 1,0**

- Erste Freigabe (B5+)

#### **Version 1,5**

- Die UL- und DNV-Zertifikate wurden hinzugefügt.
- Das Kapitel Vertriebspartner wurde aktualisiert.

#### **Version 2,0**

- Kapitel'Diagnosegerät' hinzugefügt
- Textänderungen in allen Kapiteln zur Anpassung an B5+R

#### **Version 2.1.0**

- Textänderungen

#### **Version 3,0**

- Das Handbuch wurde an den neuen Unternehmensstil angepasst.

#### **Version 3.0.4**

- Aktualisiertes Kapitel "Technische Daten"

#### **Version 4.0.0**

- Das Handbuch wurde geändert, um die Diagnosefunktion für die ProfiHub-Familie und ComBricks anzupassen.

# <span id="page-50-0"></span>9 Vertriebsbüros und Distributoren

![](_page_50_Picture_336.jpeg)

![](_page_51_Picture_297.jpeg)

![](_page_52_Picture_304.jpeg)

![](_page_53_Picture_316.jpeg)

![](_page_54_Picture_194.jpeg)

Die aktuelle Liste der Verkaufsbüros und Vertriebspartner finden Sie auf:

[www.procentec.com/company/distributors/.](http://www.procentec.com/company/distributors/) Wenn Ihr Land oder Ihre Region nicht aufgeführt ist, kontaktieren Sie uns bitte. Wir sind noch auf der Suche nach Distributoren, die ganze Gebiete oder Länder abdecken können.

# <span id="page-55-0"></span>10 Zertifikate

![](_page_55_Picture_1.jpeg)

![](_page_55_Picture_2.jpeg)

COI erthy

QualityMasters hereby declares that

Procentec B.V. Wateringen

has a management system that meets the requirements of the standard

**NEN-EN-ISO 9001:2015** 

for the scope

Providing training courses, technical support, product<br>development and the exploitation of the test laboratory.

![](_page_55_Picture_49.jpeg)

On behalf of Stichting QualityMasters,

N.B. The failure to meet the conditions as set forth in the certification agreement, or non-compliance with<br>the given standard and/or guidelines, may lead to the suspension or cancellation of the certificate.<br>This certific

![](_page_55_Picture_14.jpeg)

![](_page_56_Picture_0.jpeg)

# **Certificate** for a PI Competence Center

PI confirms that

**PROCENTEC Elmer Vis** Klopperman 16 2292 JD Wateringen **NETHERLANDS** 

is a fully accredited PI Competence Center for **PROFIBUS** basic **PROFIBUS Process Automation** PROFIsafe.

This certificate is granted according to the Quality of Services Agreement for PI Competence Centers and is valid for 2 years, until December 31, 2019.

Peter Westel

(Official in Charge)

![](_page_56_Picture_8.jpeg)

Chairmen of PI

(Karsten Schneider, Chairman)

(Michael Bowne, Deputy Chairman)

![](_page_57_Picture_0.jpeg)

# Certificate

PROFIBUS Nutzerorganisation e.V. grants to

**PROCENTEC** Klopperman 16, 2292 JD Wateringen, The Netherlands

the Certificate No: Z02188 for the PROFIBUS device:

![](_page_57_Picture_72.jpeg)

This certificate confirms that the product has successfully passed the certification tests with the following scope:

![](_page_57_Picture_73.jpeg)

**Test Report Number:** Authorized Test Laboratory:

PCN208-DPS-01 PROCENTEC, Wateringen, The Netherlands

The tests were executed in accordance with the following documents: "Test Specifications for PROFIBUS DP Slaves, Version 3.09 from September 2008". This certificate is granted according to the document:

"Framework for testing and certification of PROFIBUS and PROFINET products". For all products that are placed in circulation by January 02, 2022 the certificate is valid for life.

Karlsruhe, January 29, 2019

Board of PROFIBUS Nutzerorganisation e.V.

(Official in Charge)

![](_page_57_Picture_17.jpeg)

(Karsten Schneider)

 $-1$ 

(Dr. Jörg Hähniche)

# <span id="page-58-0"></span>11 Notizen

![](_page_58_Picture_10.jpeg)

![](_page_59_Picture_7.jpeg)

![](_page_60_Picture_0.jpeg)

# <span id="page-60-0"></span>Über PROCENTEC

**PROCENTEC ist Spezialist für PROFIBUS- und PROFINET-Technologie und entwickelt Produkte zur Optimierung der Produktionsprozesse von Endverbrauchern. Unsere innovativen Lösungen sorgen dafür, dass unsere Kunden in der Welt der industriellen Automatisierung erfolgreich agieren und maximale Ergebnisse aus ihren Prozessen erzielen.** 

PROCENTEC liefert weltweit alle Komponenten, die für die Installation eines messbaren und steuerbaren Netzwerks erforderlich sind. Wir entwickeln und produzieren alle Produkte in den Niederlanden und exportieren sie über unser weltweites Vertriebsnetz. PROCENTEC verfügt über ein professionelles Team von qualifizierten Support-Technikern, die technischen Support vor Ort und online anbieten. Unsere Fachleute verfügen über mehr als 20 Jahre Erfahrung mit der PROFIBUS- und PROFINET-Technologie. Sie bieten den Endanwendern die notwendige Unterstützung bei Implementierungsverfahren, Zertifizierungsprozessen, Audits und Fehlfunktionen. PROCENTEC ist zudem ein international anerkanntes Kompetenz- und Trainingszentrum für PROFIBUS und PROFINET. Wir bieten Schulungen an, die den Mitarbeitern helfen, diese Techniken optimal für ihre Unternehmensziele einzusetzen.

- 
- 
- 
- 
- Kabel und Anschlüsse

## Produkt Schulungskurse Dienste

- ProfiTrace PROFIBUS Schulungskurse Kompetenzzentrum
- ComBricks PROFINET Schulungskurse Support und Beratung
	-

-• PROFINET-Tools-• Testlabor und Voführungszentrum

- 
- 
- ProfiHub Produktschulungskurse Netzwerkzertifizierung und Audits

![](_page_60_Picture_19.jpeg)

![](_page_61_Picture_0.jpeg)

PROCENTEC BV Klopperman 16 2292 JD Wateringen Niederlande

T: +31 (0)174 671 800 F: +31 (0)174 671 801

E: support@procentec.com

W: www.procentec.com

![](_page_61_Picture_5.jpeg)

![](_page_61_Picture_6.jpeg)